# **4. INVENTORY MAINTENANCE**

**Intended Audience** This section explains use and maintenance requirements for site-specific tables used in day-today management of your scientific materials inventory.

> The functions and procedures described in this section apply to the general, chemical, and biological modules. Each module, however, will have fields specific to the items being included in the inventory, and will have some functions that are module specific. This section focuses on the chemical module.

**Module Menus** Module menus for chemicals, equipment, biological and supplies provide the means to maintain the shared catalog and to add, update, dispose, and restore your site-specific inventory items.

> You will use the Download/Reconcile menu to update your inventory records if you collect data with mobile computers utilizing barcode readers. You will use the Physical Inventory menu to compare expected-to-actual results when you audit inventory records.

> The menu choices reflect the current module. In the following example, the user is logged into the Site  $=$  University of Ottawa and the Module  $=$  Chemical. Menu options in the Biological module are similar.

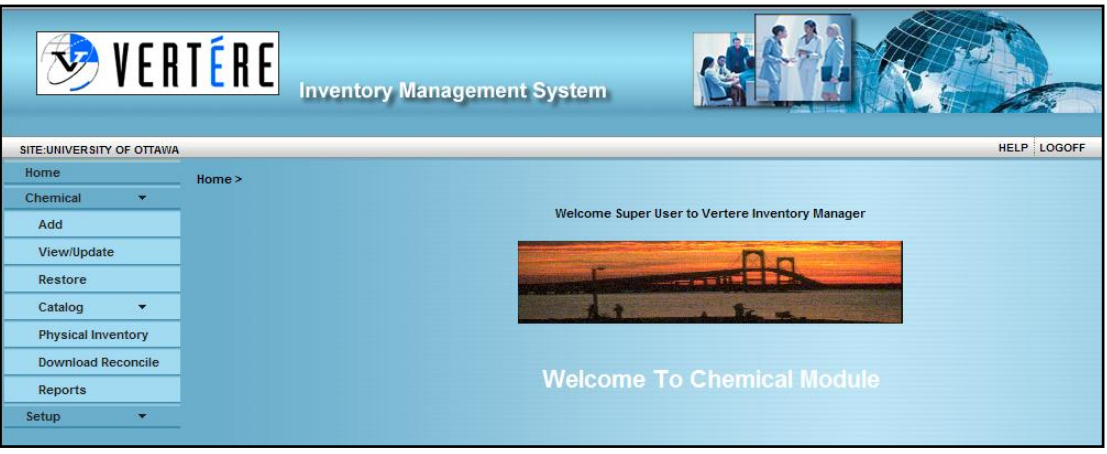

Site and Module Menu

The Fixed Asset module includes options for ageing and depreciating your equipment records. The General module excludes ageing and depreciation.

Review Section 2 for Instructions on using the Setup menu.

**Shared Tables** The Catalog, Categories, Vendors, and State/Country tables are shared among all sites. All users who are authorized to modify these tables should use extra caution to ensure data integrity. For detailed directions on use of the shared tables, see Section 3 of this Guide.

#### **Add Inventory Site-Specific Tables - Inventory**

Use the **Add** option to enter new inventory item records. This function is used only to add; use the Update option to modify or delete inventory items. To add a new item, complete the following steps:

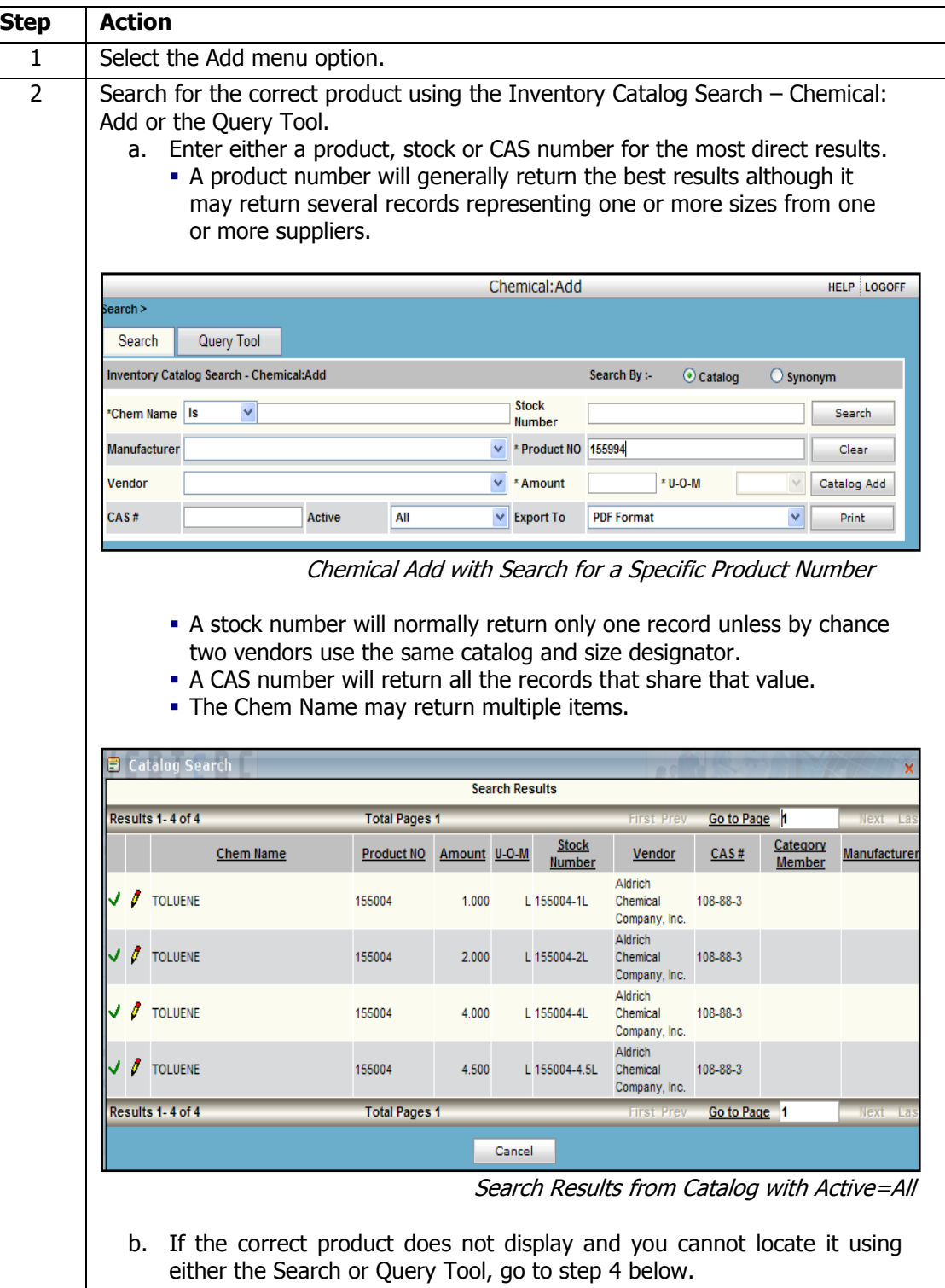

c. If the product is displayed, complete the following steps:

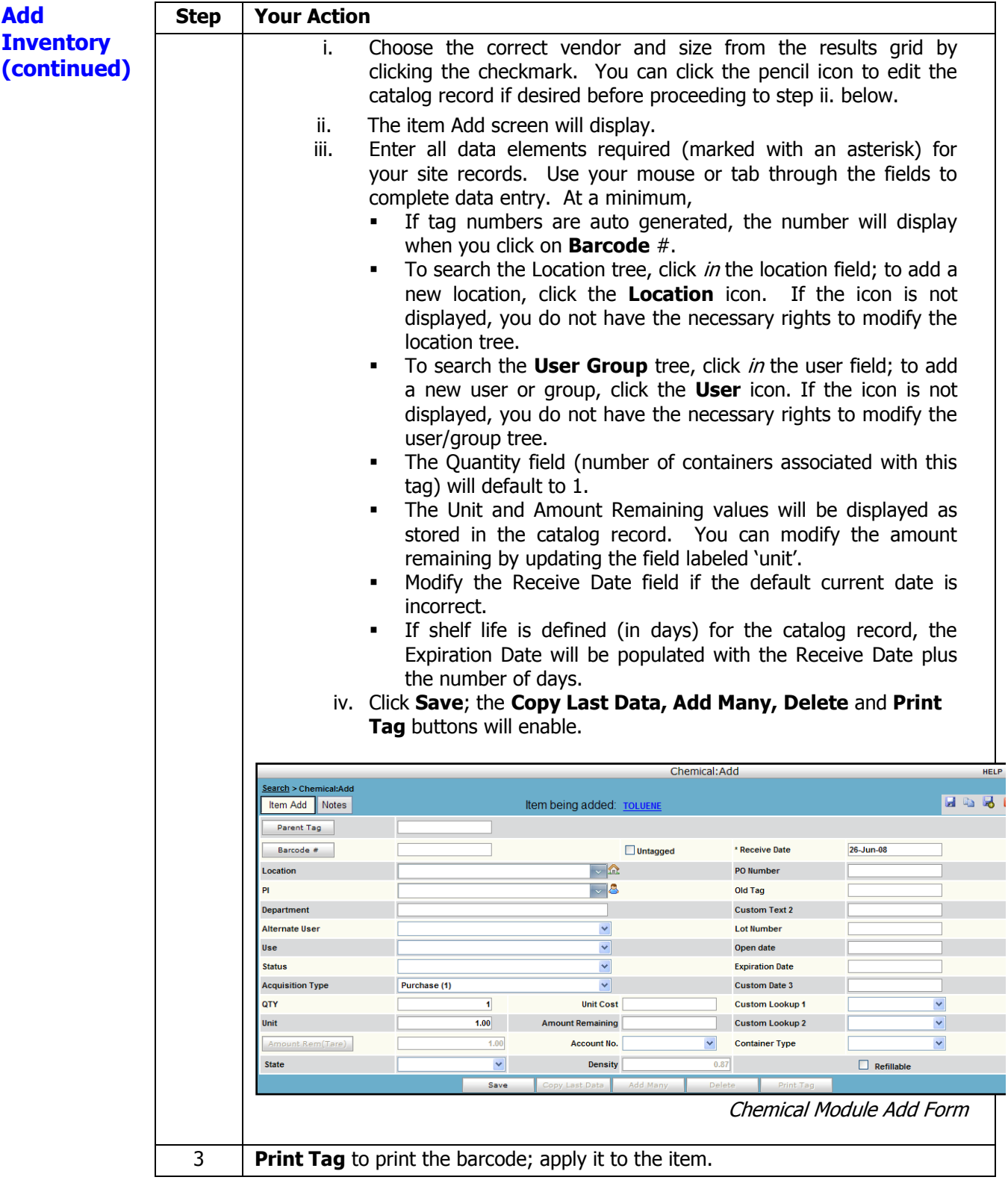

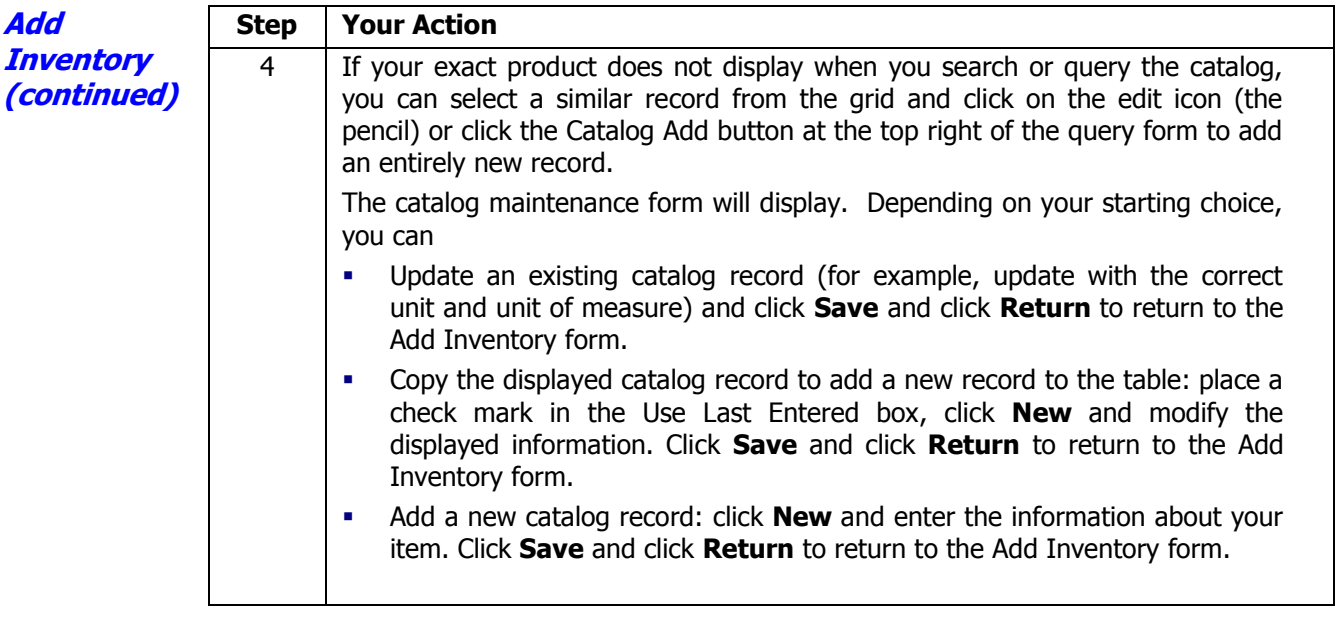

#### **Add Many**

If multiple items with exactly the same data are being added, click **Add Many** and enter the number of additional items when prompted.

If you are using pre-printed tags, click **Show** and enter the tag values into the Item Tag column and click in the Item Tag field of the next row or use your Tab key to navigate to the next row until all barcode numbers have been entered.

**Click OK**; apply tags to items

If you are auto-generating barcode numbers,

- **EXECUTE:** Click **Print Tags** for New Items
- Click **OK**; apply tags to items

Click **Chemical Add** in the history line to return without adding additional records.

#### **Copy Last Data**

If multiple like items with different locations or user details are being added, click **Copy Last Data.** Update the fields that are being modified including the barcode number, and click **Save**. Print and apply the tags.

#### **Carry-Over**

To retain key values in the inventory record and select a different chemical from the catalog, click **Clear** in the Search area at the top of the screen. Type in new search criteria and click Search in the area at the top of the screen. The system will display the catalog results window. Select the chemical of your choice.

If no record matches your new search criteria, click Catalog Add. In the Catalog Add screen, complete the site-required values for a new catalog record and click **Save**. When the record has been saved, click **Return** at the bottom left corner of the catalog window.

IMPORTANT: Only the Location, User and Group, and PO number are carried over in the current version.

# **Delete**

**Add Inventory (continued)**

If you add a new record that is a mistake, you can delete it from the system without its being recorded in the inventory tables. You can use this delete function only from the Add window, and only while the record is still in focus in the Add window. If you discover the error at a later time, use the Update / Dispose option and identify the disposal method as an 'Entry error.' [Hint: you will want to include 'Entry error' as one of your Disposal system codes.]

## **Chemical Linking**

Linking is used to create a parent-child relationship between records when a chemical container is split into smaller containers. You may link multiple items to a parent record.

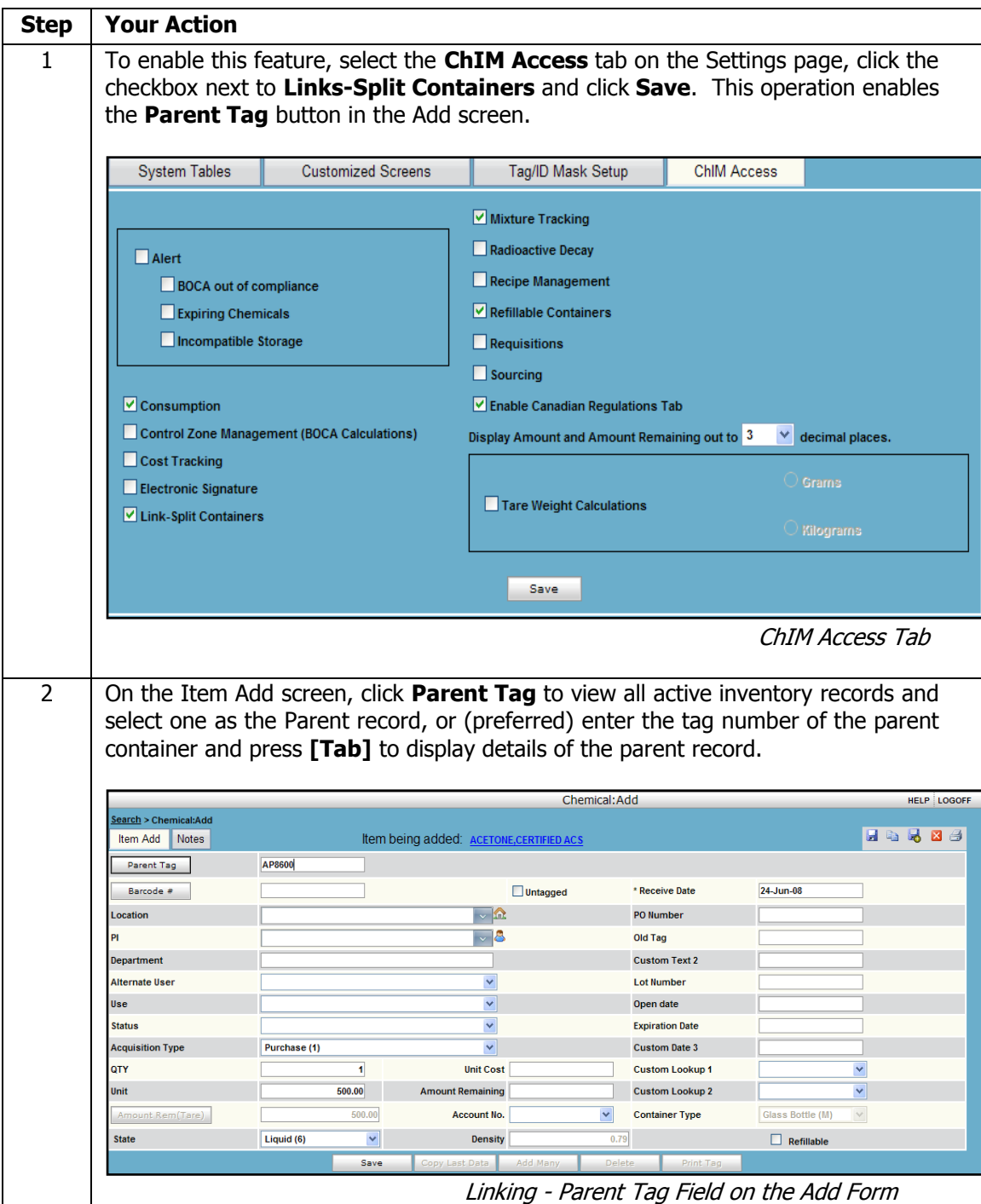

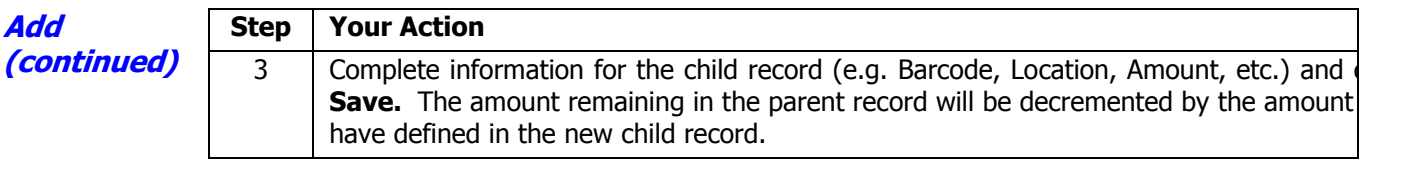

**Add** *Calculating Tare Weight Values*

The Tare Calculation supported in the Vertere Inventory Manager allows users to report the following values in grams or kilograms.

- $\bullet$  Tare Weight (the weight of the lid, container, or container  $+$  lid)
- Net Weight (the weight of the contents of the container)
- Gross Weight (the sum of the tare and net weight values)  $\bullet$

The **Tare Calc** buttons in Add, Update (Dispose), and Restore will be enabled only if your site administrator has enabled Tare Weight in Setup / Settings / ChIM Access Options.

In this system, tare values can be specific:

- Lid Weight
- Container Weight

If lid weight is not significant in your records, you can combine the lid and container weight into one value and enter it into the Container field.

VIM will calculate the following values (Gross, Net, Tare) that are dependent upon the 3 parts of the equation you enter:

Tare  $+$  Net  $=$  Gross  $Gross - Tare = Net$  $Gross - Net = Tare$ 

**IMPORTANT**: To use the Tare Calc option you must have density and physical state values for all records with volume units of measure. You can add those values to the system by completing the fields at the bottom of the ADD form.

For Net weight calculations from volume to mass, VIM calculates as:

Native unit \* conversion factor \* density

to arrive at the net amount in grams or kilograms.

For example, if the item is 500 mL with density of 0.87, the conversion to kilograms would be

# **Add** *Calculating Tare Weight Values (continued)*

500  $*$  0.001  $*$  0.87 = .435 Kg

Normally, you will calculate tare when you add the inventory item, so the tare weight would be based on the original amount. If you have used some amount of the inventory item before you measure the tare weight, you can calculate the values in UPDATE and base it on the amount remaining.

Follow the table below to measure tare weight:

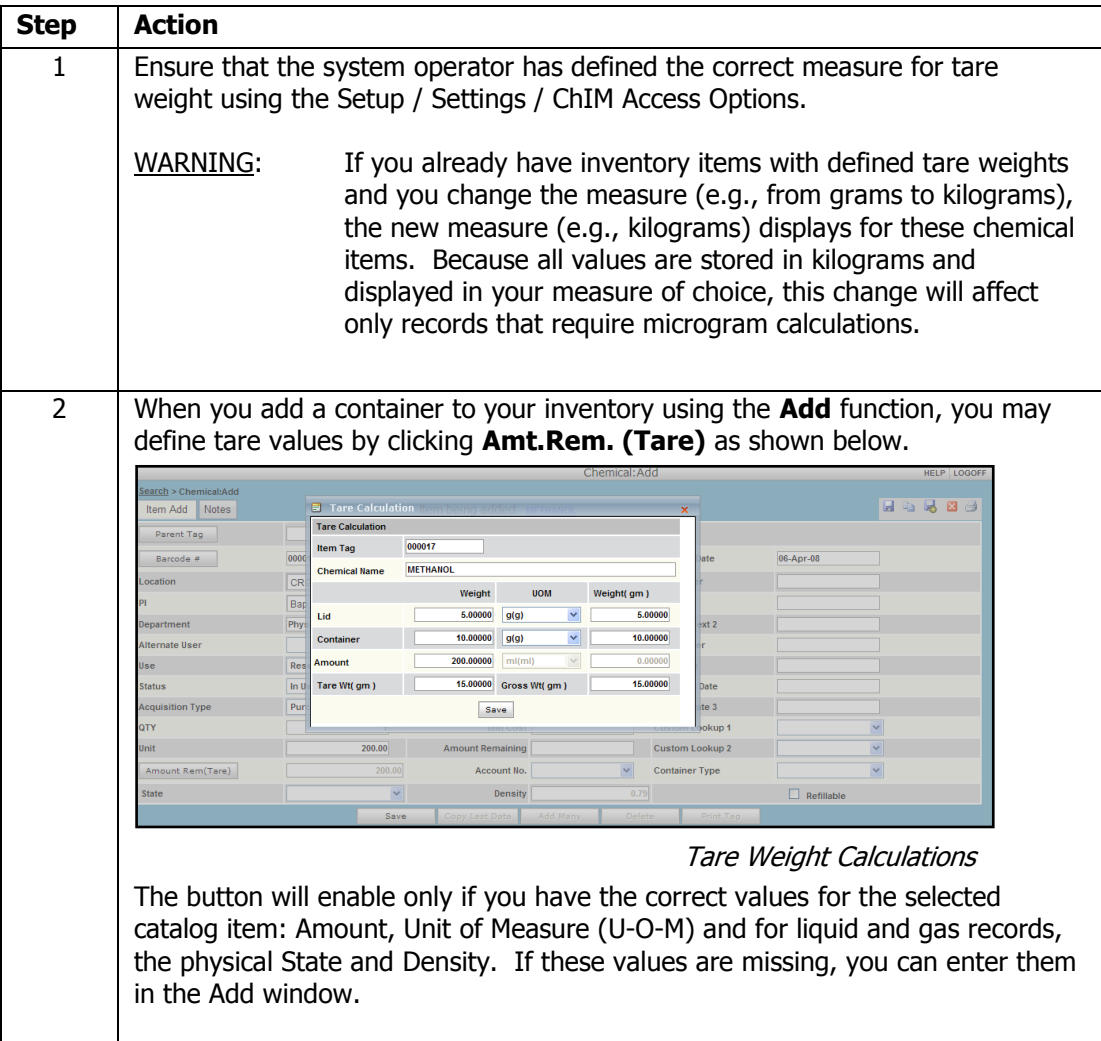

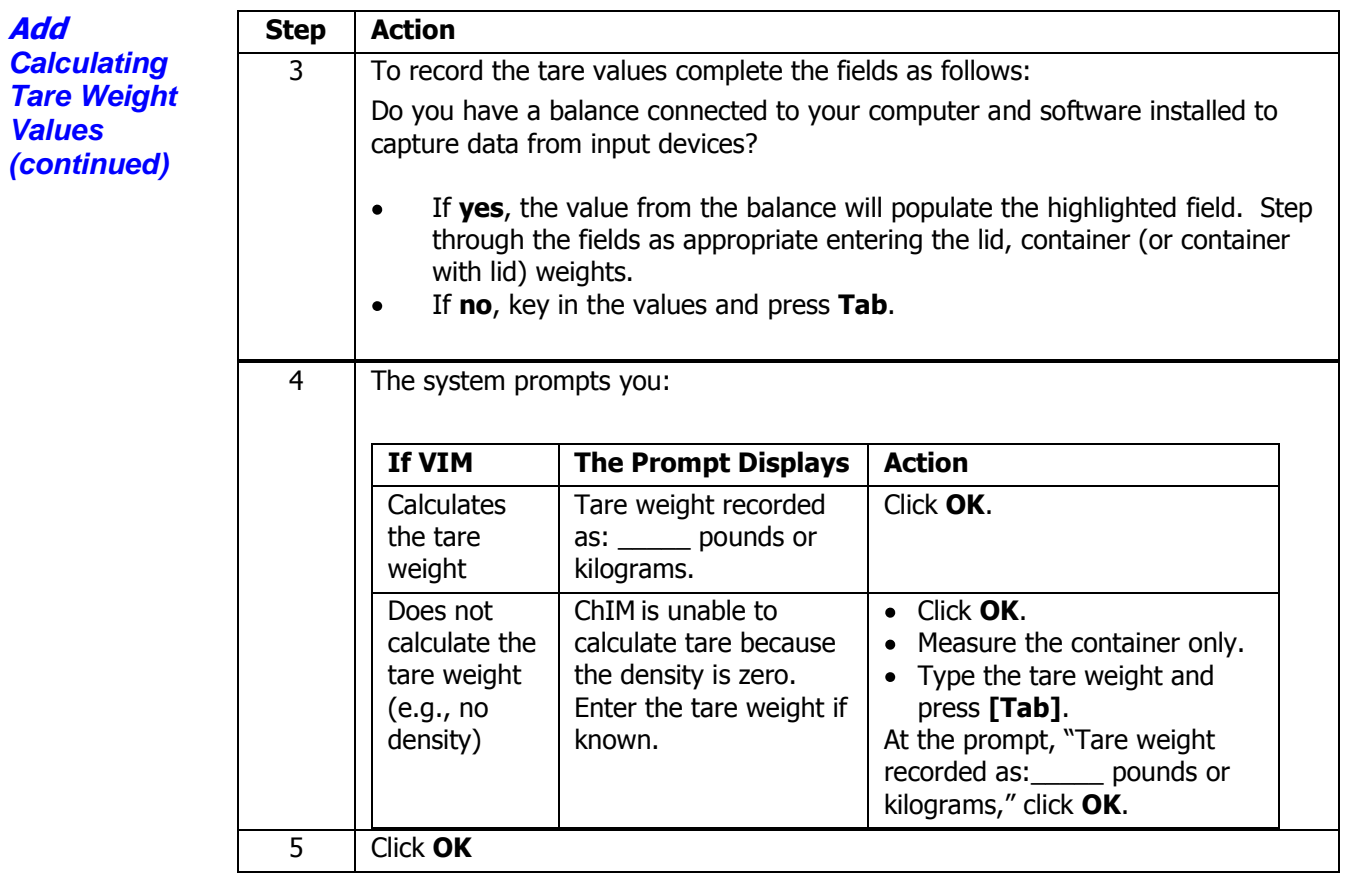

PLEASE NOTE: You cannot view or edit the tare weight values in the Add screen. You need to use the View/Update function in order to get into already existing tare values for a particular inventory item.

**View/Update** Use the View/Update menu option to view inventory records, update a single record, transfer, dispose, or update one or more values in a select record group.

#### **Search and Query Inventory Records in View/Update**

Search, Query and ScanTag options are displayed at the top of the View/Update window in all modules.

1. To search, enter one or more selection parameters, (e.g., item barcode #, CAS, user or location, chemical name) or click **Search** to view all records. You can use more than one of the displayed fields in your search.

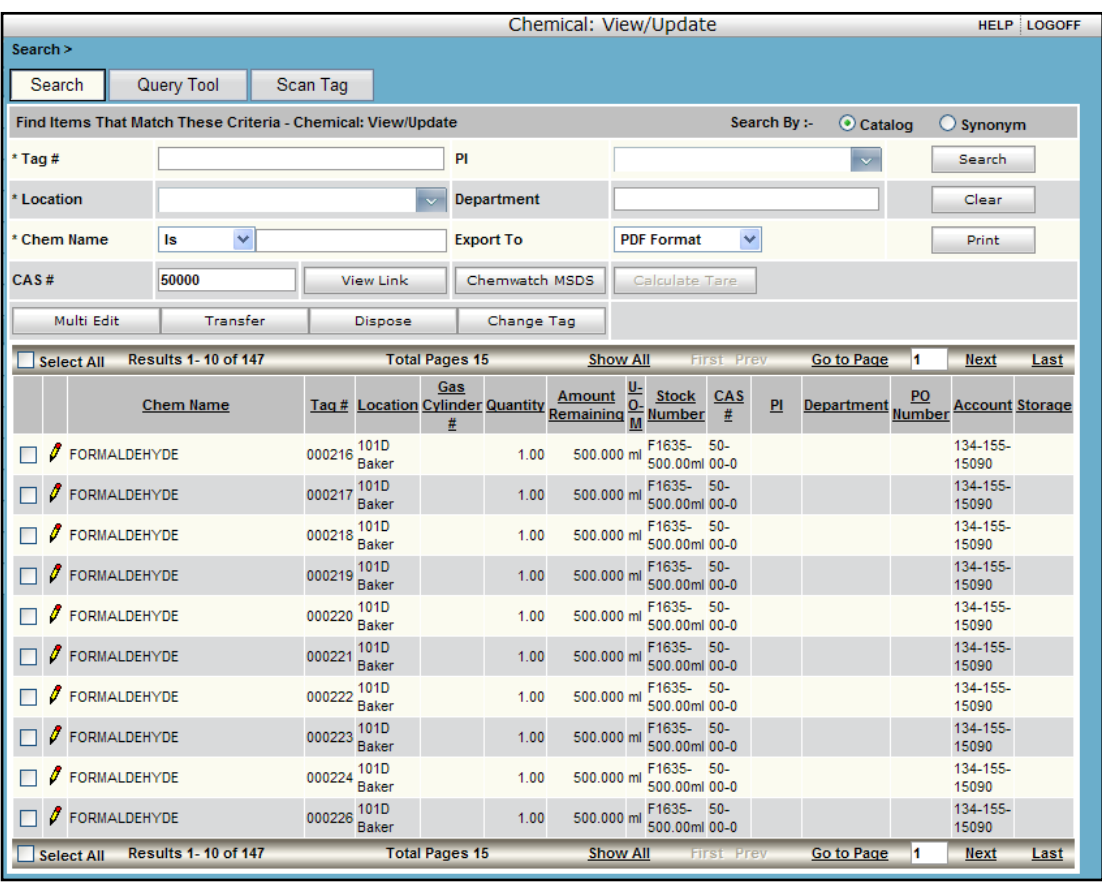

Search Results in View / Update

# **View/Update (continued)**

2. To query, click on the Query Tool tab for more options such as lot number or expiration date. Define your criterion and click **Add**; enter one or more criteria, then click **Search**.

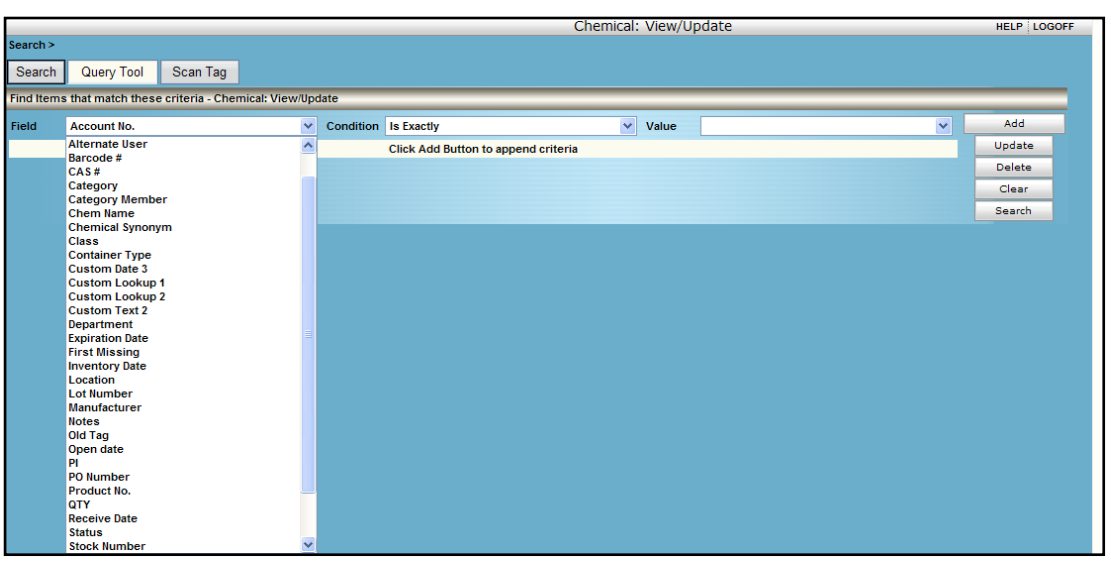

#### Query Tools Common to All Modules

#### **Scan Tag**

Use Scan Tag to view a group of records that may not share a common value that can be used in the Search or Query tools. For example, if you have a list of tags that have been pulled from containers before their disposal, Scan Tag provides a quick way to enter all the tag numbers and process the entire batch of records in one transaction.

- 1. Click the **Scan Tag** button to enter a tag number.
- 2. Enter the tag number and press **<Enter>** or click **Add**. The cursor will return to the entry field ready for the next item.
- 3. If you scan/enter a barcode in error, highlight the record by clicking **Select** and then click **Delete** to remove it from the list. The Delete button does NOT remove records from active inventory. See Dispose below for the procedure to move items out of active inventory.
- 4. Click **Process** to display the records on the Results Grid.

| Search >                   |                                                   |                 |                          |                         |               |  |  |  |  |  |
|----------------------------|---------------------------------------------------|-----------------|--------------------------|-------------------------|---------------|--|--|--|--|--|
| Search                     | Scan Tag<br>Query Tool                            |                 |                          |                         |               |  |  |  |  |  |
|                            | Add Scan Tags and Find Items with those scan tags |                 |                          |                         |               |  |  |  |  |  |
| <b>Enter Tag</b>           |                                                   |                 |                          |                         | Add           |  |  |  |  |  |
|                            |                                                   | <b>Item Tag</b> |                          | <b>Item Description</b> | <b>Delete</b> |  |  |  |  |  |
|                            | 000004                                            |                 | <b>TERT-AMYL ALCOHOL</b> |                         | Clear         |  |  |  |  |  |
|                            | 000007                                            |                 | ACETONE, CERTIFIED ACS   |                         |               |  |  |  |  |  |
| Select<br>Select<br>Select | 000008                                            |                 | ACETONE, CERTIFIED ACS   |                         | Process       |  |  |  |  |  |
|                            |                                                   |                 |                          |                         |               |  |  |  |  |  |

Scan Tags with 3 Items Added

## **The Results Grid**

Whether you use the Search, Query Tool, or Scan Tag option to select records for updating or reporting, the selected records will display in the Results Grid as shown below. These records are immediately available for editing, or for printing, e-mailing, or storing as spreadsheets or other data formats. For more detailed reports or to include calculations, use the Inventory Manager's built-in Crystal Reports by Seagate.

1. Click **Print** to print the results to a PDF file or to save them to a spreadsheet.

#### **View/Update** *(continued)*

- 2. Click in the **Select** column to check one or more items from the same page for editing.
- 3. Click the **Select All** box to check all items on a page for further processing.
- 4. Click the **Show All** button and then **Select All** to check all items if the results are shown on multiple pages.
- 5. Select one record and click **ChemWatch MSDS** to view the CG-II version of the data sheet.
- 6. If tare weight is enabled, select one record and click **Calculate Tare** to update the amount remaining in a container by placing the container on a balance for automatic recalculation or for manual data entry of the new gross weight. The system will calculate the amount used or refilled and create the appropriate consumption or refill record.
- 7. If linking is enabled, select one record and click **View Link** to view the parent or child record(s) as appropriate.

|                                                              |                                     |                         |                             |                            |                      | Chemical: View/Update         |               |                                |                         |                    |                        | <b>HELP LOGOFF</b> |
|--------------------------------------------------------------|-------------------------------------|-------------------------|-----------------------------|----------------------------|----------------------|-------------------------------|---------------|--------------------------------|-------------------------|--------------------|------------------------|--------------------|
| Search >                                                     |                                     |                         |                             |                            |                      |                               |               |                                |                         |                    |                        |                    |
| Query Tool<br>Scan Tag<br>Search                             |                                     |                         |                             |                            |                      |                               |               |                                |                         |                    |                        |                    |
| Find Items That Match These Criteria - Chemical: View/Update |                                     |                         |                             |                            |                      |                               |               | Search By :-                   | Catalog                 | $\bigcirc$ Synonym |                        |                    |
| Barcode#                                                     |                                     |                         | PI                          |                            |                      |                               |               |                                | $\overline{\mathbf{v}}$ |                    | Search                 |                    |
| Location                                                     |                                     | $\ddot{\sim}$           | <b>Department</b>           |                            |                      |                               |               |                                |                         |                    | Clear                  |                    |
| Contains $\vee$ formal<br><b>Chem Name</b>                   |                                     |                         | <b>Export To</b>            |                            | <b>PDF Format</b>    | $\checkmark$                  |               |                                |                         |                    | Print                  |                    |
| CAS#                                                         |                                     | <b>View Link</b>        | Chemwatch MSDS              |                            |                      | <b>Calculate Tare</b>         |               |                                |                         |                    |                        |                    |
| <b>Multi Edit</b><br><b>Transfer</b><br>Select All           | <b>Change Tag</b><br><b>Dispose</b> |                         | <b>Results 1-139 of 139</b> |                            | <b>Total Pages 1</b> |                               | Show 10       | <b>First Prev</b>              | <b>Go to Page</b>       |                    | <b>Next</b>            | Last               |
| <b>Chem Name</b>                                             | <b>Barcode</b>                      | $LotNumber$<br>Location | QTY                         | <b>Amount</b><br>Remaining | $U$ -O-M             | <b>Stock</b><br><b>Number</b> | CAS#          | P1                             | Department PO           |                    | <b>Account Storage</b> |                    |
| <b>J</b> BUFFERED NEUTRAL FORMALIN 20%<br>г                  | CP0020                              | <b>DRO009</b>           | 1.00                        | 20.00 L                    |                      |                               | 7558-79-4     | Fletcher, Bill                 | Biology                 |                    |                        | Gray<br>General    |
| <b>J</b> BUFFERED NEUTRAL FORMALIN 20%<br>г                  | CP0021 DRO009                       |                         | 1.00                        | 20.00 L                    |                      |                               | 7558-79-4     | Fletcher, Bill                 | <b>Biology</b>          |                    |                        | Gray<br>General    |
| <b><i>J</i></b> BUFFERED NEUTRAL FORMALIN 20%                | CP0022 DRO009                       |                         | 1.00                        | 20.00 L                    |                      |                               | 7558-79-4     | Fletcher, Bill                 | Biology                 |                    |                        | Gray<br>General    |
| BUFFERED NEUTRAL FORMALIN, 10 %                              | BR0950 CRG212                       |                         | 1.00                        | 4.00L                      |                      |                               | $50 - 00 - 0$ | Beauchemin, Dr. Chemistry<br>A |                         |                    |                        | Red                |
| BUFFERED NEUTRAL FORMALIN, 10 %<br>Г                         | BS0333 CRG422                       |                         | 1.00                        | 4.00L                      |                      |                               | $50 - 00 - 0$ | Beauchemin, Dr. Chemistry      |                         |                    |                        | Red                |
| FORMALDEHYDE<br>$\Box$                                       | 999005 BSC-2-370                    |                         | 1.00                        | 0.53L                      |                      |                               | $50 - 00 - 0$ | Beauchemin, Dr. Chemistry<br>A |                         |                    |                        | Red                |
| FORMALDEHYDE<br>$\Box$                                       | 999006 BSC-2-370                    |                         | 1.00                        | 0.47L                      |                      |                               | $50 - 00 - 0$ | Beauchemin, Dr. Chemistry<br>А |                         |                    |                        | Red                |
| FORMALDEHYDE<br>г                                            | 999007                              | <b>BSC-2-370</b>        | 1.00                        | 0.47L                      |                      |                               | $50 - 00 - 0$ |                                | Chemistry               |                    |                        | Red                |
| FORMALDEHYDE                                                 | 999044 BSC-2-370                    |                         | 1.00                        | 0.77L                      |                      |                               | $50 - 00 - 0$ |                                | Chemistry               |                    |                        | Red                |
| FORMALDEHYDE                                                 | AB3535 MRN202                       |                         | 1.00                        | $0.20$ kg                  |                      |                               | $50 - 00 - 0$ | Richeson.Dr.                   | Chemistry               |                    |                        | Red                |
| FORMALDEHYDE<br>г                                            | AB6676 DR0124                       |                         | 1.00                        | 0.47L                      |                      |                               | $50 - 00 - 0$ | Mayer, Dr.                     | Chemistry               |                    |                        | Red                |

Query Results with Update Options for Selected Records

Use the following buttons to select records for editing.

**Select All –** Click Select All to place a checkmark in all rows displayed in the results grid. Check the Select All box again to remove the check mark.

**Clear All –** To remove the checkmark when the Select All option has been used, click in the Select All box to remove the checkmark from all rows previously selected.

**To select a single record**, click the edit icon ( $\ell$ ) in to view details for that record, to print the barcode tag, or to update a record. (Locations and users can be updated only through the Transfer function.) Each tab page contains information about the item. Details on using these options are provided in the section VIEW/UPDATE – Details sections that follow.

#### **View/Update Multi-Edit**

**(continued)**

Use the Multi-edit option to change several values within one or more inventory records. Use Transfer to change location or user information.

- 1. Mark one or more records displayed in the Search Results grid by clicking in the Select field. A check mark displays in the Select box.
- 2. Click the **Multi-Edit** button to update information such as lot number, expiration date, or status for the entire set. You can edit more than one value at a time.
- 3. Select the field to be edited from the drop-down box, enter the new value, and click **Add**.
- 4. When all fields have been defined, click **Process** to update all selected records with the new values.

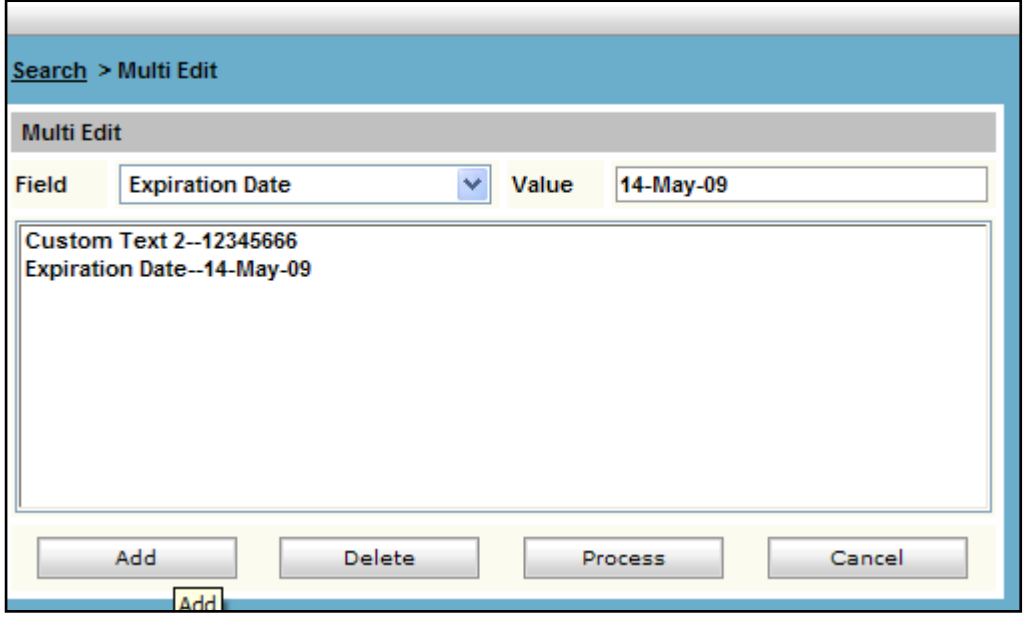

Multiple Edit

**Note**: If you change values that have been used in your search or query process, all of the records you modify may be removed from the search results grid because they no longer meet the search/query criteria.

## **Transfer**

Use the transfer option to change the location, the user / group, or the alternate user associated with one or more records in a select record group.

- 1. Mark one or more records displayed in the Search Results grid by clicking in the Select field. A check mark displays in the Select box.
- 2. Click **Transfer** to update the location, user, or group.
- 3. If the item is being transferred to a new location, click in the Location field to view the Location tree and select the new location. If you have associated a user and group with the location, they will display when you select the location. In the example below, only a group has been associated with the location; you can change the user and group.
- **4.** If the item is being transferred to a new user or group, click in the user (PI in the following example) field to view the User/Group tree and select the new user, group, or user and group.

# **View/Update (continued)**

5. If the item is being transferred to a new alternate user, select the user from the dropdown ('Alternate User' in the following example).

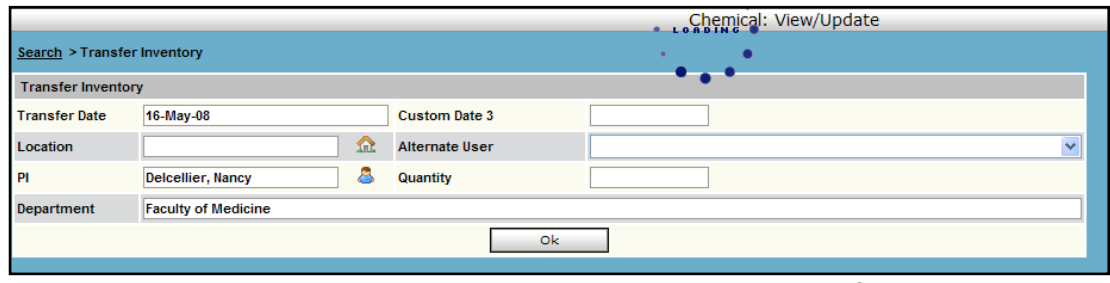

Transfer Inventory

When all fields have been defined, click **OK**.

#### **Dispose**

Use the Dispose option to remove one or more records from the active inventory records.

**Note**: Only select a group of records for disposal if all of the containers will be marked as Empty. To record the amount disposed as greater than zero, select only one record for disposal processing.

- 1. Mark one or more records displayed in the Search Results grid by clicking in the Select field. A check mark appears in the Select box.
- 2. Click **Dispose** to display the Dispose Inventory form.

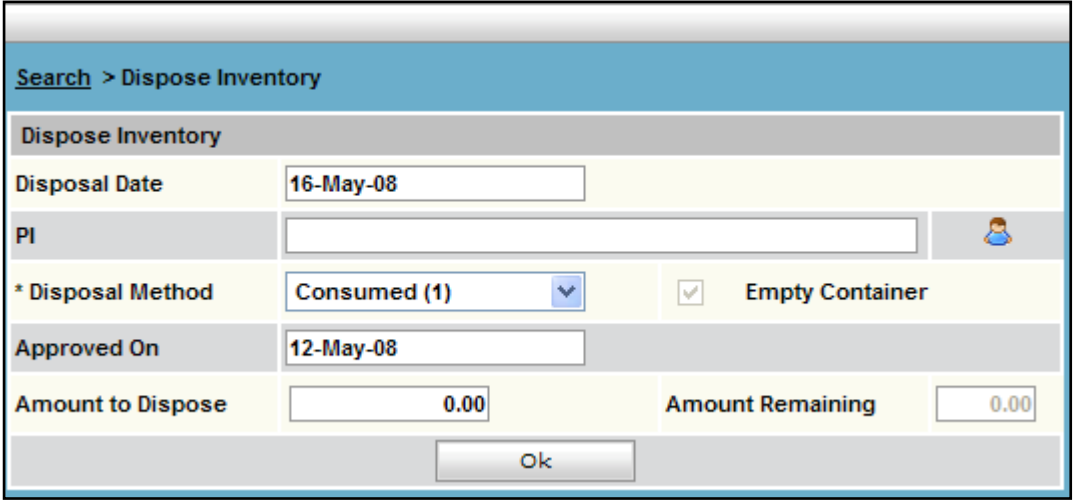

Dispose Inventory

- 3. Complete the fields required at your site: disposal date, user who approved or processed the disposal, the disposal method from the drop down list, the disposal approval date (if any). You cannot enter a future disposal date.
- 4. If you are disposing of more than one container, the 'Empty Container' field will be checked automatically. If you are disposing of a single container that is empty, be sure to mark the item an 'Empty Container'.
- 5. The 'Approved On' date cannot be greater than the 'Dispose Date'.
- 6. Click **OK.**

# **View/Update** *(continued)*

# **Change Tag**

Use the Change Tag option to replace a barcode tag number with a new number. This procedure will be helpful if you are using pre-printed barcodes and a tag is damaged. If you are printing barcodes for your inventory, reprinting the tag is the preferred option.

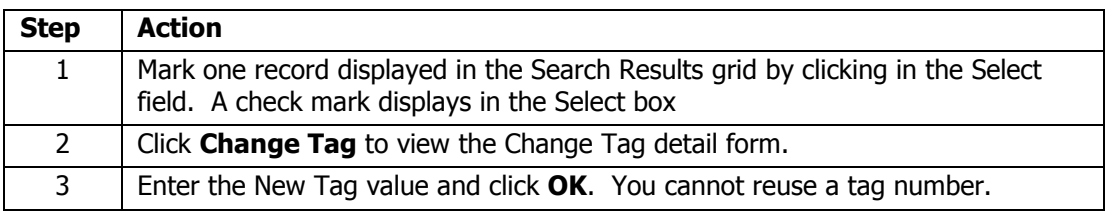

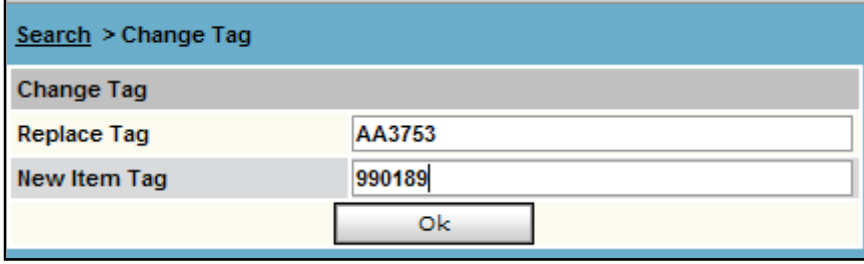

Change Item Tag

#### **Update Tare Weight**

To update Tare Weight values, use **View/Update**.

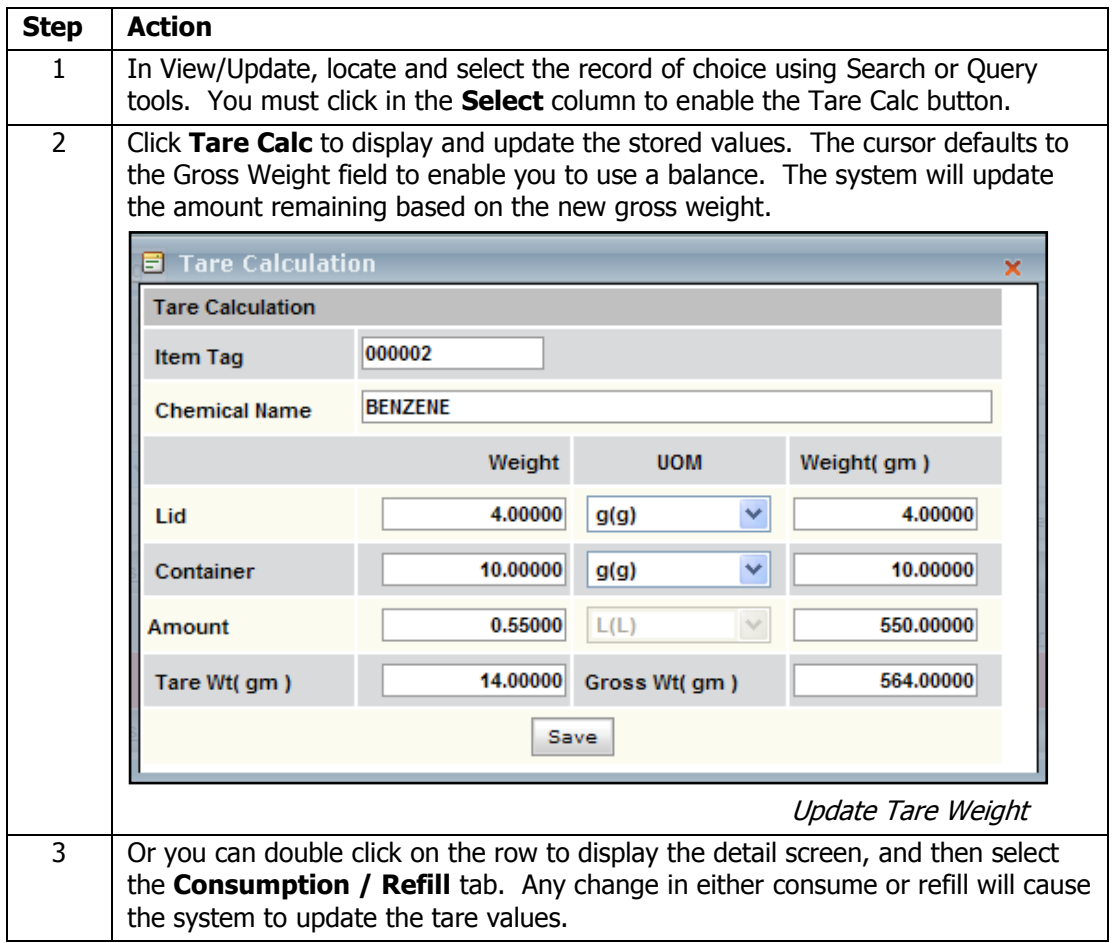

#### **View/Update View Linked Records**

*(continued)* To view linked records, select the Parent or Child record in the Results Grid and click **View Link**. You can have multiple children under a single parent.

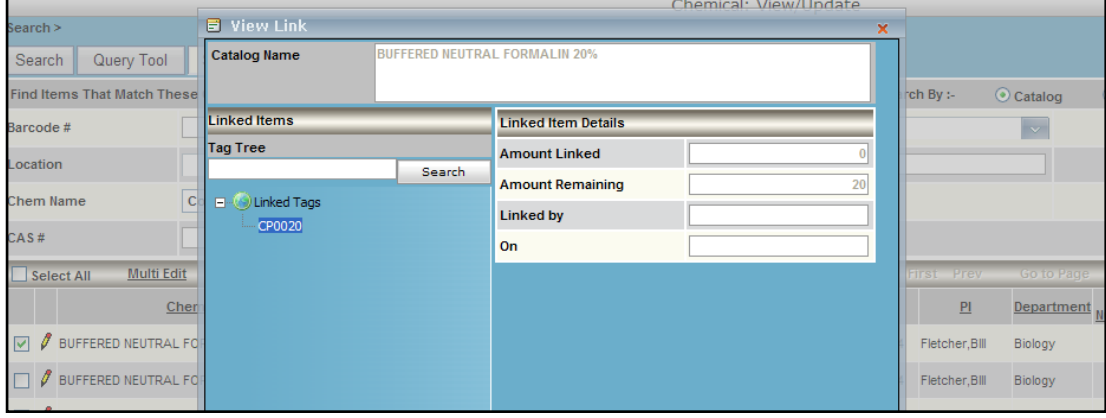

Linked Items

The above image shows the parent-child relationship tree. It also displays the linked amount.

#### **UPDATING DETAILS**

To view or update details of a single record, double click on the row to display the Inventory Item tab pages.

#### **Purchasing Tab**

The Purchasing tab page includes information about the product, the original amount and unit of measure, as well as information about the purchase itself.

|                                |                       |                     |                 |                     |                                                   | Chemical: View/Update |           |  | <b>HELP LOGOFF</b> |
|--------------------------------|-----------------------|---------------------|-----------------|---------------------|---------------------------------------------------|-----------------------|-----------|--|--------------------|
| Search > Chemical: View/Update |                       |                     |                 |                     |                                                   |                       |           |  |                    |
| <b>General Information</b>     |                       |                     |                 |                     |                                                   |                       |           |  |                    |
| Barcode#                       | <b>BJ0018</b>         |                     |                 | ■ Untagged          |                                                   | QTY                   |           |  | 1.00               |
| <b>Chem Name</b>               | <b>FORMALDEHYDE</b>   |                     |                 | <b>Stock Number</b> |                                                   |                       |           |  |                    |
| CAS#                           | $50 - 00 - 0$         |                     |                 |                     |                                                   |                       |           |  |                    |
|                                |                       |                     |                 |                     |                                                   |                       |           |  |                    |
|                                |                       |                     | Location / User |                     | <b>Status</b>                                     | <b>Custom Data</b>    |           |  |                    |
|                                |                       | Notes               | Purchasing      |                     | Chemical Information Gateway Consumption / Refill |                       |           |  |                    |
| Vendor                         | <b>VWR SCIENTIFIC</b> |                     |                 |                     | <b>Unit of Purchase</b>                           |                       |           |  | $\checkmark$       |
| Manufacturer                   |                       |                     |                 |                     | <b>Unit Cost</b>                                  |                       |           |  | 0.00               |
| Product No.                    | <b>EFX04105</b>       |                     |                 |                     | <b>PO Number</b>                                  |                       |           |  |                    |
| QTY                            |                       |                     |                 | 0.00                | * Receive Date                                    |                       | 07-May-02 |  |                    |
| <b>Amount</b>                  |                       |                     |                 | 0.50                | <b>Acquisition Type</b>                           |                       |           |  | $\checkmark$       |
| $U$ -O-M                       | L(L)                  | $\checkmark$<br>Age |                 |                     | <b>Account Number</b>                             |                       |           |  | $\checkmark$       |
|                                |                       |                     |                 |                     | Save                                              |                       |           |  |                    |

Purchasing Detail for Inventory Item

#### **Chemical Information Gateway Tab**

Use the Chemical Information Gateway tab page to view or update information about the substance. The information in the Gateway pertains to all substances that share the CAS or if no CAS is available, all substances that share the product number and vendor.

|                   |                        |                     |              | Location / User     | <b>Status</b> | <b>Custom Data</b>             |                                                   |                        |                  |
|-------------------|------------------------|---------------------|--------------|---------------------|---------------|--------------------------------|---------------------------------------------------|------------------------|------------------|
|                   |                        |                     | <b>Notes</b> | Purchasing          |               |                                | Chemical Information Gateway Consumption / Refill |                        |                  |
| <b>Chem Name</b>  |                        | <b>FORMALDEHYDE</b> |              |                     |               |                                |                                                   |                        |                  |
| <b>Alpha Sort</b> |                        | FORMALDEHYDE        |              |                     |               |                                |                                                   |                        |                  |
| CAS#              |                        | $50 - 00 - 0$       |              |                     |               |                                |                                                   |                        |                  |
|                   | Physical/Chemical Data |                     |              | Personal Protection | Synonyms      | <b>Risk &amp; Safety Codes</b> |                                                   | <b>Regulatory Data</b> | <b>MSDS Data</b> |
|                   |                        |                     |              |                     | Save          |                                |                                                   |                        |                  |

Chemical Information Gateway in Inventory Item Detail

# **View/Update** *(continued)*

#### **Consumption / Refill Tab**

Use the Consumption / Refill tab page to view or update information about the amount remaining in the container. To use the Consumption or Refill options, these functions must be enabled by the System Administrator in Setup / Settings / ChIM Access.

|                                |                |              |                 |                            |                     |                      | Chemical: View/Update |                                                   |  |                         | <b>HELP LOGOFF</b> |  |
|--------------------------------|----------------|--------------|-----------------|----------------------------|---------------------|----------------------|-----------------------|---------------------------------------------------|--|-------------------------|--------------------|--|
| Search > Chemical: View/Update |                |              |                 |                            |                     |                      |                       |                                                   |  |                         |                    |  |
| <b>General Information</b>     |                |              |                 |                            |                     |                      |                       |                                                   |  |                         |                    |  |
| Barcode #                      | 000002         |              |                 |                            | Is Tagged           |                      | QTY                   |                                                   |  |                         | 1.00               |  |
| <b>Chem Name</b>               | <b>BENZENE</b> |              |                 |                            | <b>Stock Number</b> |                      | 12550-1L              |                                                   |  |                         |                    |  |
| CAS#                           | $71-43-2$      |              |                 |                            |                     |                      |                       |                                                   |  |                         |                    |  |
|                                |                |              |                 |                            |                     |                      |                       |                                                   |  |                         |                    |  |
|                                |                |              | Location / User |                            |                     | <b>Status</b>        | <b>Custom Data</b>    |                                                   |  |                         |                    |  |
|                                |                | <b>Notes</b> |                 | Purchasing                 |                     |                      |                       | Chemical Information Gateway Consumption / Refill |  |                         |                    |  |
| <b>Original Amount</b>         |                | 0.75         | L(L)            | <b>Amount</b><br>Remaining |                     |                      | 0.55                  | L(L)                                              |  | <b>Tare Calculation</b> |                    |  |
| Consumption                    |                |              |                 |                            |                     | Refill               |                       |                                                   |  |                         |                    |  |
| Amount Consumed                |                |              | L(L)            |                            |                     | <b>Amount Added</b>  |                       |                                                   |  | L(L)                    | $\checkmark$       |  |
| Container Type                 |                |              |                 | $\checkmark$               |                     | <b>Refill Cost</b>   |                       |                                                   |  |                         |                    |  |
| Date Consumed                  |                |              |                 |                            |                     | <b>Date Refilled</b> |                       |                                                   |  |                         |                    |  |
| <b>Comments</b>                |                |              |                 |                            |                     | <b>Comments</b>      |                       |                                                   |  |                         |                    |  |

Consumption / Refill for Inventory Item

Consumption - To record consumption complete the following steps:

#### Required field: Amount Consumed

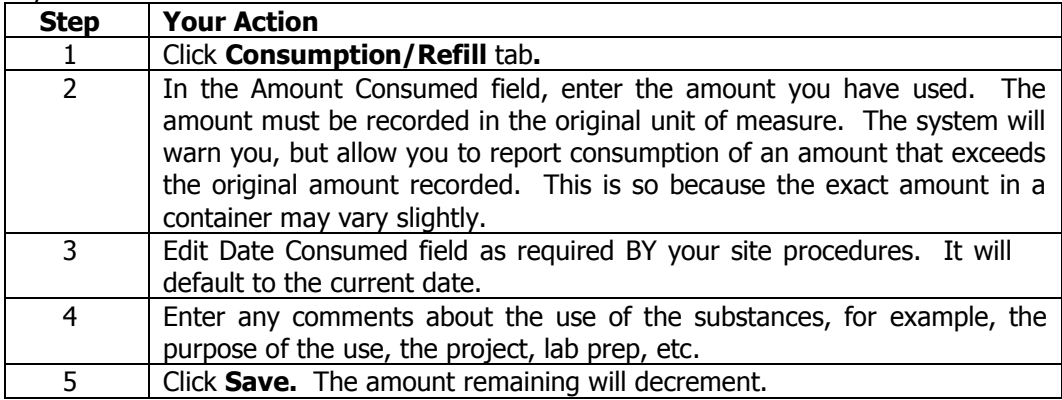

Refill - To refill a container, the container must be identified as 'refillable' when the record is created. To record a refill operation complete the following steps:

Required field: Amount Added

| <b>Step</b>    | <b>Your Action</b>                                                                                                    |
|----------------|----------------------------------------------------------------------------------------------------|
|                | Click Consumption/Refill tab.                                                                                                    |
| $\overline{2}$ | In the Amount Added field, enter the amount you have added to the<br>container. The amount must be recorded in the original unit of measure.<br>The system will warn you, but allow you to report a refill of an amount<br>that exceeds the original recorded capacity of the container. This is so<br>because the exact container may hold an amount that exceeds the amount<br>delivered in the container. |
| 3              | Enter the refill cost as appropriate.                                                                                                    |
| 4              | Edit the Date Refilled field as required by your site procedures. It will<br>default to the current date.                                                                                                    |
| 5              | Enter any comments about the refill process, for example, the source of<br>the substance.                                                                                                    |
| 6              | Click Save. The amount remaining will increment.                                                                                                    |

# **Module Menus –View/Update** *(continued)*

#### **Status Tab**

Use the Status tab page to view or update information about the status or use of the substance.

|                                |                     |              |                 |                     | Chemical: View/Update        |                    |                      | <b>HELP LOGOFF</b> |
|--------------------------------|---------------------|--------------|-----------------|---------------------|------------------------------|--------------------|----------------------|--------------------|
| Search > Chemical: View/Update |                     |              |                 |                     |                              |                    |                      |                    |
| <b>General Information</b>     |                     |              |                 |                     |                              |                    |                      |                    |
| Barcode#                       | <b>BJ0018</b>       |              |                 | ■ Untagged          |                              | QTY                |                      | 1.00               |
| <b>Chem Name</b>               | <b>FORMALDEHYDE</b> |              |                 | <b>Stock Number</b> |                              |                    |                      |                    |
| CAS#                           | $50-00-0$           |              |                 |                     |                              |                    |                      |                    |
|                                |                     |              | Location / User | <b>Status</b>       |                              | <b>Custom Data</b> |                      |                    |
|                                |                     | <b>Notes</b> | Purchasing      |                     | Chemical Information Gateway |                    | Consumption / Refill |                    |
| <b>Last Inventory Date</b>     | 07-May-06           |              |                 |                     | <b>First Missing Date</b>    |                    |                      |                    |
| <b>Status</b>                  | In $Use(3)$         |              | $\ddotmark$     |                     | <b>Use</b>                   |                    |                      | $\checkmark$       |
| <b>Security Level</b>          |                     |              | $\checkmark$    |                     |                              |                    | Refillable           |                    |
|                                |                     |              |                 | Save                |                              |                    |                      |                    |

Status for Inventory Item

## **Custom Data Tab**

Use the Custom Data tab page to view or update the custom text, custom date, and custom lookup values associated with the container record.

|                                |                |       |                 |               |                                 |  | Chemical: View/Update |                      |  |              | <b>HELP LOGOFF</b> |
|--------------------------------|----------------|-------|-----------------|---------------|---------------------------------|--|-----------------------|----------------------|--|--------------|--------------------|
| Search > Chemical: View/Update |                |       |                 |               |                                 |  |                       |                      |  |              |                    |
| <b>General Information</b>     |                |       |                 |               |                                 |  |                       |                      |  |              |                    |
| <b>Barcode#</b>                | 000002         |       |                 |               | Is Tagged                       |  | QTY                   |                      |  |              | 1.00               |
| <b>Chem Name</b>               | <b>BENZENE</b> |       |                 |               | <b>Stock Number</b><br>12550-1L |  |                       |                      |  |              |                    |
| CAS#                           | $71-43-2$      |       |                 |               |                                 |  |                       |                      |  |              |                    |
|                                |                |       |                 |               |                                 |  |                       |                      |  |              |                    |
|                                |                |       | Location / User | <b>Status</b> |                                 |  | <b>Custom Data</b>    |                      |  |              |                    |
|                                |                | Notes | Purchasing      |               | Chemical Information Gateway    |  |                       | Consumption / Refill |  |              |                    |
| Open date                      | 13-May-08      |       |                 |               | Old Tag                         |  |                       |                      |  |              |                    |
| <b>Expiration Date</b>         | 12-May-09      |       |                 |               | <b>Custom Text 2</b>            |  |                       |                      |  |              |                    |
| <b>Custom Date 3</b>           | $01$ -Jan-08   |       |                 |               | <b>Custom Lookup 1</b>          |  |                       |                      |  | $\checkmark$ |                    |
| <b>Lot Number</b>              | X01898         |       |                 |               | <b>Custom Lookup 2</b>          |  |                       |                      |  | $\checkmark$ |                    |

Custom Data for Inventory Item

#### **Notes Tab**

Use the Notes tab to view or update notes associated with the container record and to view catalog notes (if any) about the substance. The tab label changes to 'View Notes' if notes have been recorded either with the catalog or the container.

If other notes have been recorded for the item, click **View Previous Notes** to review those entries.

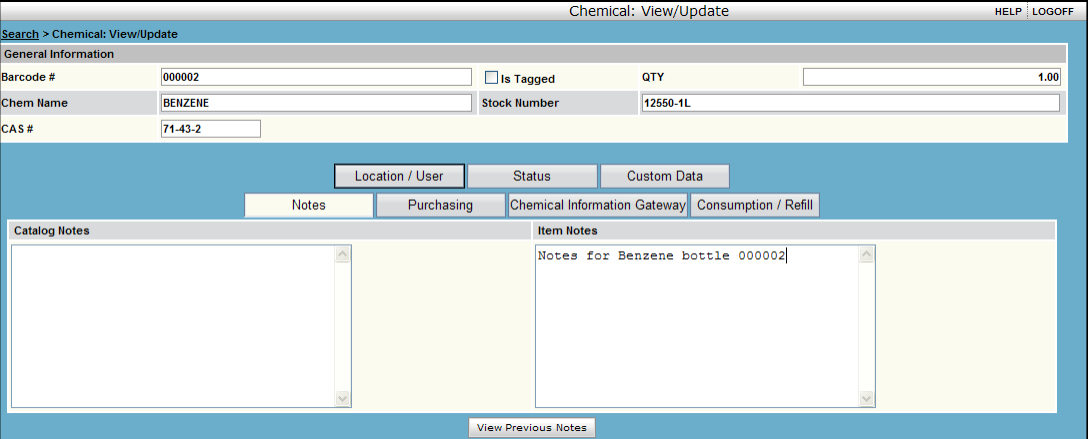

Notes for Inventory Item

#### *RESTORE* Use the RESTORE option to return one or more records in a select record group from the inactive inventory record set to the active inventory.

Usually, restore is required because items are disposed in error. To restore an item,

- 1. Go to the **Chemical (or Biological) Inventory / Restore**.
- 2. Enter the item barcode number to restore, or enter search criteria to display one or more records.
- 3. Mark one or more records displayed in the Search Results grid by clicking in the Select field or by using the **Mark All** or **Mark Selected Items** option.

|                        |                      |                                                                   |                        |                      |              | Chemical: Restore        |                       | <b>HELP LOGOFF</b>                      |
|------------------------|----------------------|-------------------------------------------------------------------|------------------------|----------------------|--------------|--------------------------|-----------------------|-----------------------------------------|
| Search >               |                      |                                                                   |                        |                      |              |                          |                       |                                         |
|                        |                      | Find Disposed Items That Match These Criteria - Chemical: Restore |                        |                      |              |                          |                       |                                         |
| Barcode #              |                      |                                                                   | PI                     |                      | 8            | <b>Disposed Before</b>   |                       | <b>Search</b>                           |
| <b>Department</b>      |                      |                                                                   | <b>Disposal Method</b> | Consumed             | $\checkmark$ | <b>Disposed On/After</b> |                       | Clear                                   |
|                        |                      |                                                                   |                        |                      |              | <b>Export To</b>         | <b>PDF Format</b>     | <b>Print</b>                            |
| Select All             | <b>Restore</b>       | Results 1-2 of 2                                                  |                        | <b>Total Pages 1</b> |              | <b>First Prev</b>        | <b>Go to Page</b>     | Last<br><b>Next</b>                     |
|                        | <b>Disposal Date</b> | Item Tag#                                                         |                        | <b>Description</b>   |              | <b>Method</b>            | <b>Amount Dispose</b> | <b>Entered By</b><br><b>Approved By</b> |
| √ 5/16/2008 9:07:58 AM |                      | <b>BL0413</b>                                                     | ACETIC ACID GLACIAL    |                      |              | Consumed                 | 0.00                  | <b>User Super</b>                       |
| √ 5/16/2008 9:07:58 AM |                      | <b>BL0414</b>                                                     | ACETIC ACID GLACIAL    |                      |              | Consumed                 | 0.00                  | <b>User Super</b>                       |
| Select All             | <b>Restore</b>       | Results 1-2 of 2                                                  |                        | <b>Total Pages 1</b> |              | <b>First Prev</b>        | <b>Go to Page</b>     | Last<br><b>Next</b>                     |

Chemical Restore with Selected Items Highlighted

4. Click **Restore** in the bottom right corner to return the item(s) to the active inventory.

**Note:** The records you restore will be removed from the search results grid because they no longer meet the search criteria.

If items were disposed as 'empty' containers, they will be restored with the amount remaining equal to zero. To update the amount remaining, use the View/Update option, select the individual item, double click and user the Refill option to correct the amount remaining in the container.

**Audit Log** Use the Audit Log to review Add, Edit and Dispose transactions. Access to the Audit Log is a right that can be associated with Roles you define in the system.

> All changes to inventory records are stored in the audit log. Each record includes the date and time of the transactions, the identity of the user who completed the transaction, the type of transaction, and the 'change from; and 'change to' values.

| Search >             |                                        |                                  |     |               |  |  |  |  |  |  |
|----------------------|----------------------------------------|----------------------------------|-----|---------------|--|--|--|--|--|--|
| Search<br>Query Tool |                                        |                                  |     |               |  |  |  |  |  |  |
| Search Audit Log -   |                                        |                                  |     |               |  |  |  |  |  |  |
| <b>User</b>          | $\vee$                                 | Tag                              |     | <b>Search</b> |  |  |  |  |  |  |
| Date Is              | <b>A</b>                               |                                  | And | Clear         |  |  |  |  |  |  |
| <b>Module</b>        | <b>Allen</b><br><b>Chemical Module</b> | NOTE: Date ranges are inclusive. |     |               |  |  |  |  |  |  |

Audit Log Search Options

Search the database by user name, tag number, or date range options.

Use the Query Tool to search for specific transactions such as Audit Date shown below.

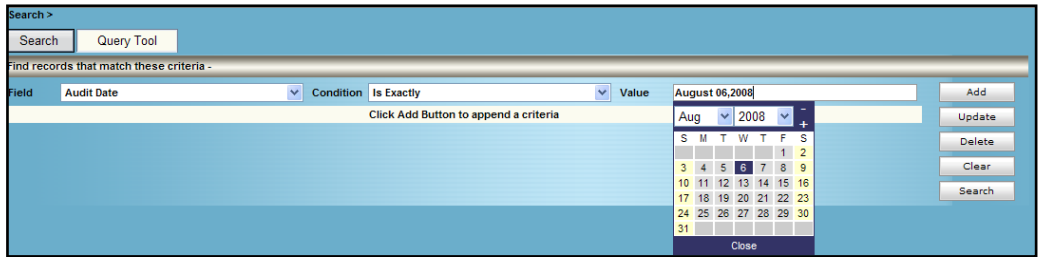

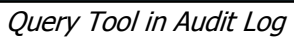

#### **MASTER ID**

**Table Relationships: INV\_CATALOG and C\_MASTER**

The IM tables are linked to ensure data integrity and to minimize the data entry required to maintain complete inventory, physical, safety, and regulatory information.

As shown in the following diagram, the INV\_CATALOG table is the main repository for the chemical data provided by vendors. It is a listing of vendor-product-size specific records.

From the Catalog, you retrieve a record that defines the nature of an inventory item its description, vendor, product number, amount and unit of measure. The catalog record in turn is used to define your INV\_ITEMS records.

The Catalog is also used to create the C\_MASTER table. This table is a link to all of the physical, safety, and regulatory details about your chemicals. Master records are created based on one of the following criteria and all catalog records that meet these criteria share a single master record.

- $CAS$
- $\overline{\phantom{a}}$  CAS + (State and Purity)
- Vendor + Product Number (no CAS)

This means that all catalog records that share CAS=50-00-0 (with or without state of liquid) but that do not have state and purity values share one master ID number

All catalog records that share CAS=50-00-0 and are defined as Liquid with Purity of 37% share another master ID number.

When no CAS is available, the vendor identification and the vendor's product number identify a specific product. The item can be only one state and purity.

Take care with mixtures that may be delivered to you with a CAS associated with a pure substance. If you are creating a mixture record for a chemical with a CAS number, be sure to create a separate master ID by defining the purity of the substance. If, for example, it is only 25% of the substance with a CAS number, be sure to specify the state and purity of the mixture record. Mixtures are linked to the master ID—so all substances of the same type should be linked to the same master ID.

**Benefits** Why do we use this method? To simplify data management.

The Inventory Manager has tables for many characteristics of your chemicals:

- **Fire Codes,**
- **•** Physical Properties,
- Regulatory Data,
- **Canadian Regulatory Data,**
- **Synonyms,**
- Health Hazards,
- NFPA and HMIS values,
- Risk and Safety Phrases, and
- **Material Safety Data Sheets.**

**TABLE RELATIONSHIPS: Benefits (continued)**

A strategy is required to limit repetitious data entry. The C\_Master table allows us to maintain one (or perhaps two or three) records for each of the standard reagents. You maintain one set of records for CAS 50-00-0, but two for substances such as nickel which may be in solid or powder form, and may, in addition to their different physical data, have different safety and regulatory requirements.

Another example is oxygen. You may have one record for gaseous oxygen and another for liquid oxygen. The storage, shipping, and BOCA requirements will differ significantly with these two items.

The Inventory Manager is delivered with over 240,000 catalog records representing over 85,000 unique products. Each comes with an associated Master record.

As you add new items to the catalog, the program will check the Master table, determine if a record exists and if it exists, prompt you to define if you are modifying an existing record or creating a new record. If no record exists, it will create a new Master record.

Only after a Master record is identified will you be able to view or update the associated records in the linked tables.

The following pages identify the screens for physical, safety, and regulatory data.

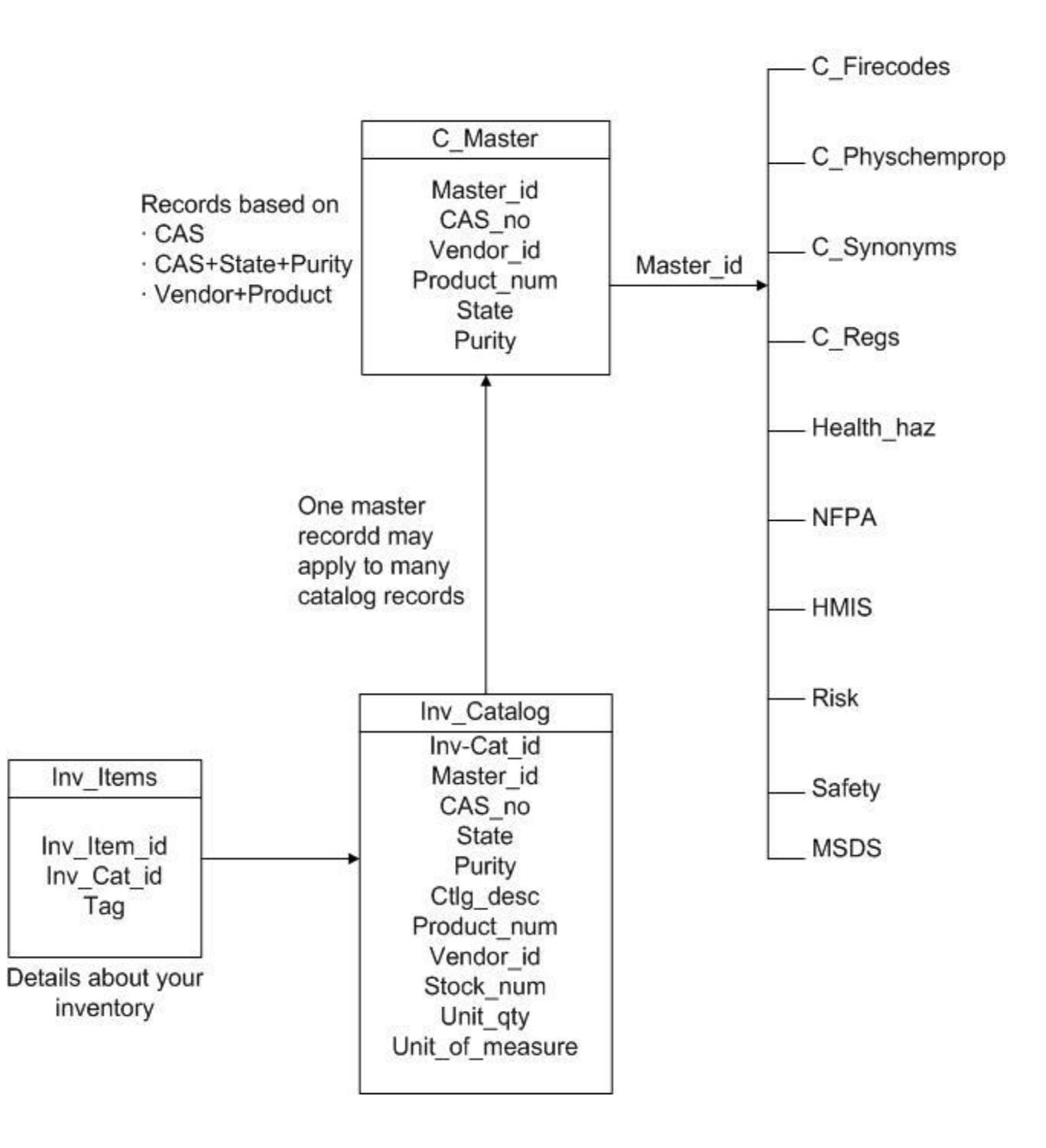

# **Vertere Inventory Manager Table Relationship**

*TABLE*  **RELATIONSHIPSC** including the ChemWatch Chemical Database. The Chemical Information Gateway allows quick access to a full range of chemical data,

**hemical Information Gateway**

Users can access the Gateway from the Catalog, the Add inventory, or the Update menus.

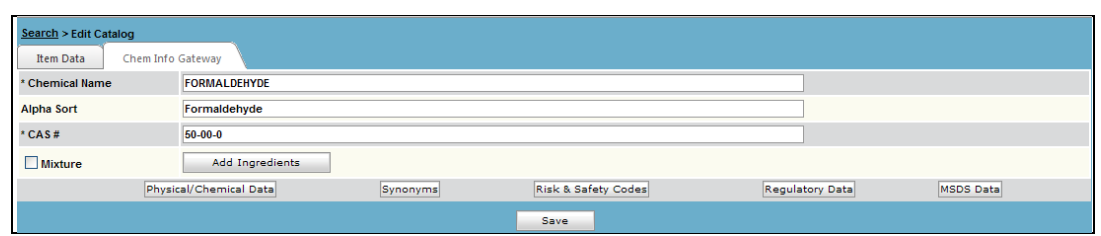

The Chemical Information Gateway Option

**Biological Information Getaway**

The Biological Information Gateway allows quick access to the various Biological information screens.

**Physical/ Chemical Data**

The following fields are available for physical properties. Data as provided by the vendors and by ChemWatch will be included as available and as appropriate.

Populating the shelf life value will cause the system to calculate the expiration or reevaluation date (custom\_date\_2) for new inventory items as they are added to your Inventory records. The calculation is acquisition date  $+$  shelf life.

Density is required for conversion of your unit and unit of measure values into kilograms—a consistent value for use in reports and total calculations.

| Search > Chemical Catalog Update > Physical Chemical Properties |                         |                     | ÷                            |                           |
|-----------------------------------------------------------------|-------------------------|---------------------|------------------------------|---------------------------|
| <b>Physical / Chemical Properties</b>                           |                         |                     |                              |                           |
| *CAS#<br>$50 - 00 - 0$                                          | * Chemical Name         | <b>FORMALDEHYDE</b> |                              | 25671<br><b>Master ID</b> |
| Physical<br>Chemical                                            | <b>Health Hazards</b>   |                     |                              |                           |
| Color                                                           | <b>COLORLESS LIQUID</b> |                     | <b>Evap Rate</b>             |                           |
| <b>Sp Gravity</b>                                               | 1.09                    |                     | Volatile(%)                  |                           |
| <b>Boiling Point(F)</b>                                         | $-3.1$ gas              |                     | <b>Flash Point(F)</b>        | 156.2                     |
| <b>Melting Point(F)</b>                                         | $-133.6$ gas            |                     | <b>Auto Ignition Temp(F)</b> | 806                       |
| <b>Vapour Pressure</b>                                          | >100                    |                     | <b>Decomp Temp</b>           | 806                       |
| <b>Vapour Density</b>                                           |                         |                     | <b>Lower Exe Limit</b>       | ь                         |
| <b>Water Solubility</b>                                         |                         |                     | <b>Upper Exe Limit</b>       | 73                        |
| <b>Other Solubility</b>                                         |                         |                     | <b>Shelf Life(In Days)</b>   | 10                        |
| Density(Kg/L)                                                   | 1.08                    |                     | Odor                         |                           |
| Air Sensative                                                   | <b>Hygroscopic</b>      |                     | Radio Active                 |                           |
| Light Sensative                                                 | Moisture Sensitive      |                     | Decay                        | <b>Half Life</b>          |

Physical Properties

# *TABLE RELATIONSHIPS* **Chemical Data**

NFPA values for all items in the NFPA704 list are provided with IM. This list includes only chemicals with a valid CAS number. For any record that does not already have the NFPA values, you can add them.

HMIS values are not provided and cannot be stored in version 1 of the Inventory Manager.

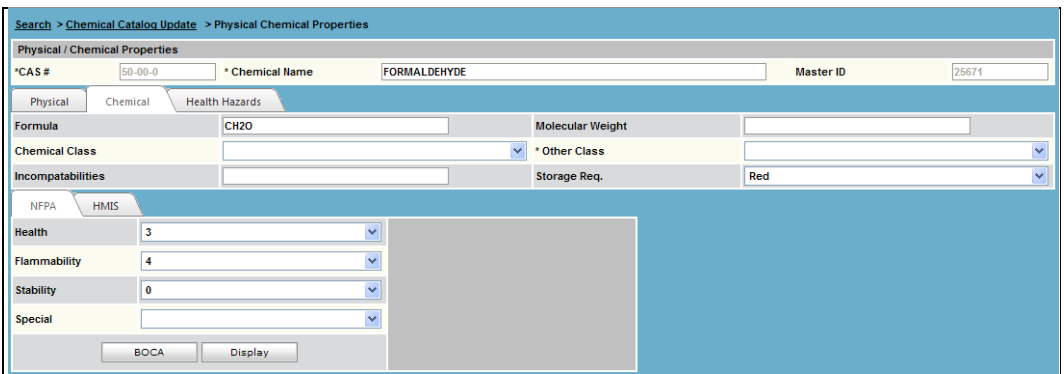

NFPA and HMIS Values

# *TABLE RELATIONSHIPS* **Health Hazards**

Place a checkmark in the box to the right of the hazard(s) associated with the chemical named in the Description field. Four optional, user-definable values are provided and can be customized by using Setup / Settings / System Tables menu.

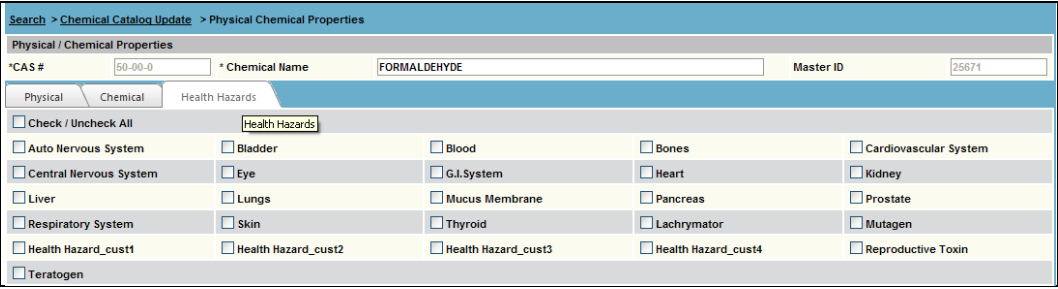

Health Hazards

## **Risk and Safety Codes**

The European Risk and Safety Phrases help you identify the hazards associated with your chemicals.

You can modify the delivered values by clicking on the Add or Delete button and adding or removing new phrases for your chemical master.

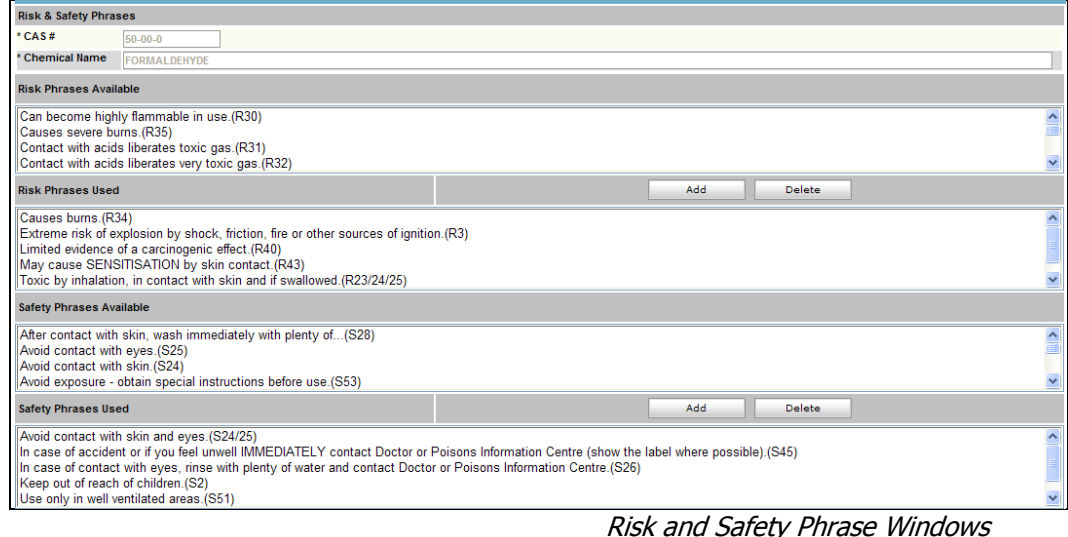

# *TABLE RELATIONSHIPS*  **Regulatory Data**

The regulatory data provided with the IM will help you comply with Federal, state, and local regulatory guidelines.

Can

| <b>Regulatory Data</b>    |                                                              |                          |     |                               |        |  |  |  |  |  |
|---------------------------|--------------------------------------------------------------|--------------------------|-----|-------------------------------|--------|--|--|--|--|--|
| $50 - 00 - 0$<br>$*$ CAS# | *Chemical Name                                               | <b>FORMALDEHYDE</b>      |     |                               |        |  |  |  |  |  |
|                           | <b>IBC</b><br>Regulatory Data<br><b>Canadian Regulations</b> |                          |     |                               |        |  |  |  |  |  |
| <b>EPA</b>                | <b>DOT</b><br>Local Regs<br>Health/Safety<br>Carcinogen      |                          |     |                               |        |  |  |  |  |  |
| <b>CAA TQ</b>             |                                                              | <b>RQ CERCLA</b>         | 100 | 311 Acute Hazard              | $\vee$ |  |  |  |  |  |
| <b>TPO</b>                | 500                                                          | <b>HAP</b>               | г   | 311 Chronic<br>Hazard         |        |  |  |  |  |  |
| <b>RQ 313</b>             |                                                              | PCB                      | Г   | <b>311 Fire Hazard</b>        | L.     |  |  |  |  |  |
| <b>TSCA</b>               | ☑                                                            | <b>Sec 304 RQ</b>        | 100 | 311 Pressure<br>Hazard        |        |  |  |  |  |  |
| <b>Waste ID-Part A</b>    | U <sub>122</sub>                                             | <b>Waste Code-Part B</b> |     | <b>311 Reactive</b><br>Hazard |        |  |  |  |  |  |
| <b>ODS</b>                | П                                                            |                          |     |                               |        |  |  |  |  |  |

Regulatory Data

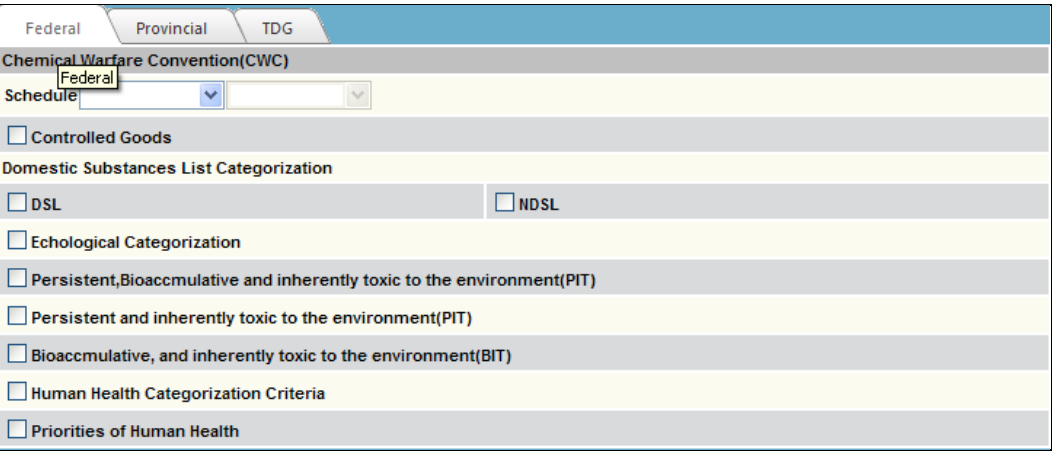

Canadian Regulatory Tabs

# *TABLE RELATIONSHIPS:* **IBC**

Users who must comply with International Building Code (IBC) guidelines that limit the quantity of flammable and other hazardous substances within an area can define the hazard class for each of the hazard types identified in the IBC guidelines.

Locations can be divided into Control Areas to allow the IM to monitor the quantity of hazardous materials stored within each area, comparing on-site quantities with the exempt amounts. Exempt amounts for each named hazard type are defined for each Control Area using the Exempt Amount button in the Location Tree.

The following fields and their respective options are drawn from the BOCA 2004 guide. All values can be edited or deleted by using the Setup / Settings / System Tables menu and other values can be added. Three optional, user-definable fields are provided.

| <b>Regulatory Data</b>                                              |                                                       |                            |                         |
|---------------------------------------------------------------------|-------------------------------------------------------|----------------------------|-------------------------|
| 50-00-0<br>$*$ CAS#                                                 | FORMALDEHYDE<br>*Chemical Name                        |                            |                         |
| <b>IBC</b><br><b>Regulatory Data</b><br><b>Canadian Regulations</b> |                                                       |                            |                         |
| <b>Combustible Dust</b>                                             | $\sim$                                                | <b>Organic Peroxide</b>    | $\overline{\mathbf{v}}$ |
| <b>Combustible Fiber</b>                                            |                                                       | Oxidizer                   | ×                       |
| <b>Combustible Liquid</b>                                           | $\checkmark$                                          | <b>Other Health Haz</b>    | $\overline{\mathbf{v}}$ |
| <b>Compressed Gas</b>                                               | v                                                     | <b>Peroxide Former</b>     | v                       |
| Corrosive                                                           | v                                                     | Pyrophoric                 | $\checkmark$            |
| Cryogen                                                             | v                                                     | Radioactive                | ×                       |
| <b>Explosive</b>                                                    | ×                                                     | <b>Sensitizer</b>          | ×                       |
| <b>Flammable Gas</b>                                                | v                                                     | <b>Toxic</b>               | v                       |
| <b>Flammable Liquid</b>                                             | v                                                     | <b>Unstable / Reactive</b> | v                       |
| <b>Flammable Solid</b>                                              | I-A                                                   | <b>Water Reactive</b>      | $\checkmark$            |
| <b>Highly Toxic</b>                                                 | Flammable Liquid - IFC Classification  <br>I-B<br>I-C | <b>TFC_cust1</b>           | v                       |
| <b>Irritant</b>                                                     | No<br>Yes                                             | IFC_cust2                  | $\checkmark$            |
| <b>LPG</b>                                                          | $\checkmark$                                          | IFC_cust3                  | $\overline{\mathbf{v}}$ |

IBC Hazard Types for Control Area Management

# *TABLE RELATIONSHIP* **Synonyms**

The IM includes a set of more than 60,000 synonyms. You can delete, modify, or add new synonyms. These values are used in defining mixtures so that you can pick a generic name like 'acetone' rather than a product specific name like 'acetone, A.C.S. Reagent Grade.'

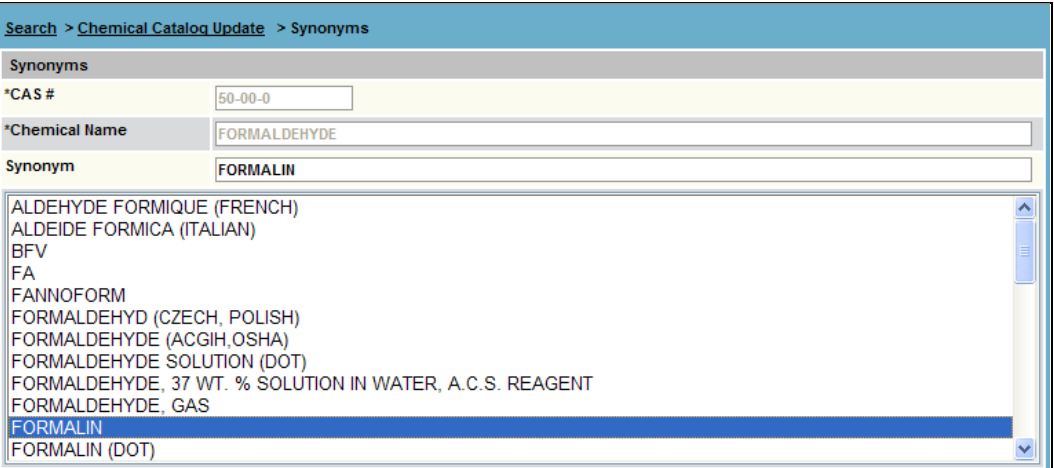

Synonym Maintenance Window

**MSDS Link** The link to Material Safety Data Sheets supports several options.

Define the path to CG-II, ChemWatch and MSDS Resources in Setup / Vendors. Both CG-II and ChemWatch should be defined on the ChemWatch vendor record. Any path you define for other vendors will be displayed under the MSDS Resources option.

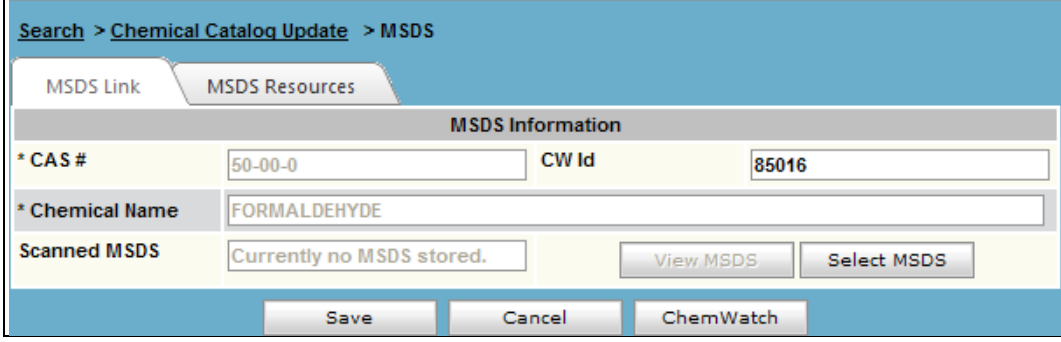

MSDS Link Maintenance Window

- Click **CG-II** to link to ChemWatch Gold2 on the web.
- Click **MSDS Resources** to link to other MSDS resources such as the Sigma-Aldrich or JT Baker CD or web sites.
- Click **Scanned MSDS** to define the path to a scanned or copied MSDS or to view a previously defined MSDS resource on a local server.

#### **Scanned MSDS**

# **TABLE RELATIONSHIPS MSDS Links**

To define the path to a scanned or copied MSDS, complete the following steps:

Use the System / Administration / Scanned MSDS menu option to define the preferred storage location for your documents. (See Section 6, Administration.) Your MSDS documents may be scanned or copied and pasted into your preferred location. They may be in .pdf, .doc, .txt or .xls format.

When you view the scanned MSDS page, you will see immediately if a data sheet has already been associated with this catalog item. In the example below, no MSDS has been stored.

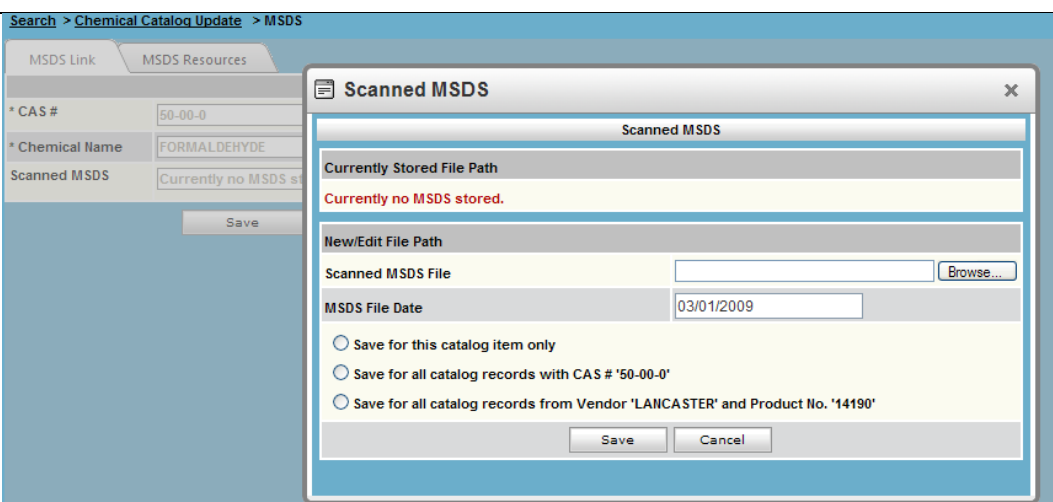

Scanned MSDS Path and Options

To associate a data sheet with this catalog record, complete the following steps.

- 1. Click **Select MSDS** to browse and locate the MSDS. The MSDS may be in .pdf, .doc, .txt or .xls
- 2. Define the MSDS date; this can be the date on the data sheet, the date you create the file, or your site can define the date as the expiration date for this data sheet.
- 3. After you locate the MSDS and insert the date, determine which of the three options apply.
	- a. The MSDS is for this catalog record only.
	- b. The MSDS applies to all catalog records that share the item's CAS value.
	- c. The MSDS applies to all catalog records that share the vendor and
	- product number; it covers all sizes of the defined product.
- 4. Click **Save**.

# *TABLE RELATIONSHIPS:*  **ChemWatch Data**

Link directly to ChemWatch, to ChemWatch Gold2 (CG-II), or to the ChemWatch Collection—over 1 million vendor-specific data sheets.

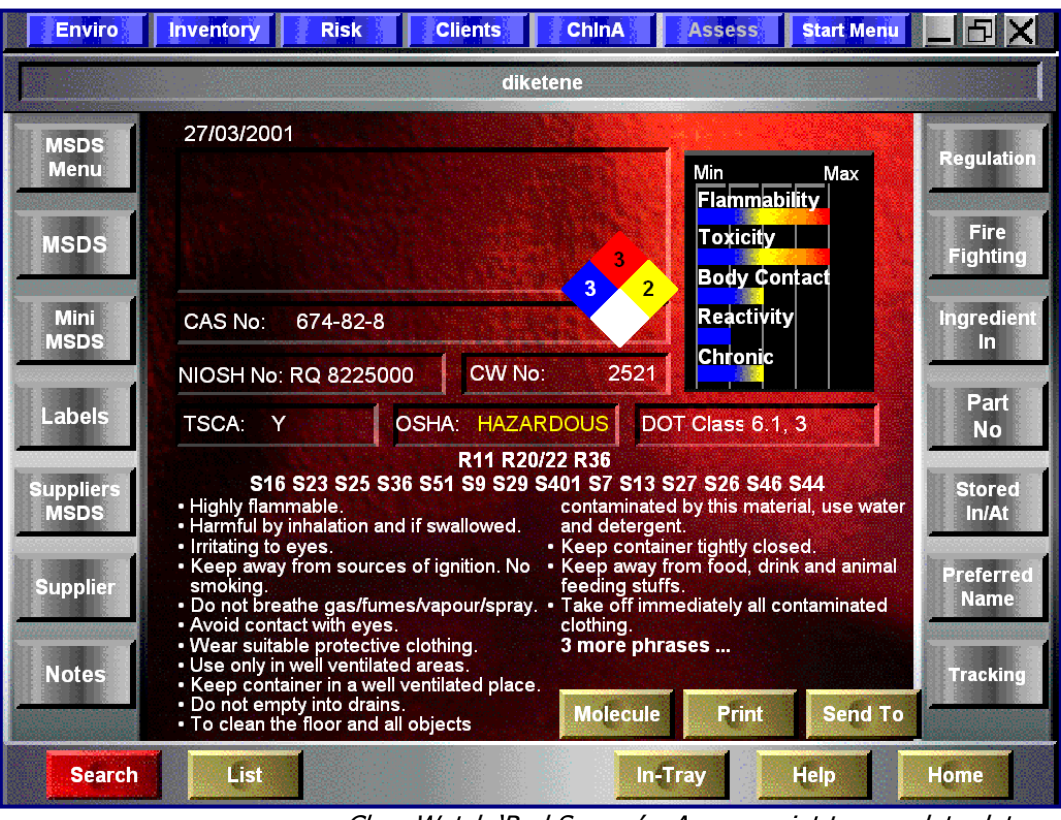

ChemWatch 'Red Screen' - Access point to complete data